# 娄底职业技术学院科研管理系统用户操作手册

#### 上海景格科技股份有限公司

### 2021 年 5 月

#### 历史修改记录

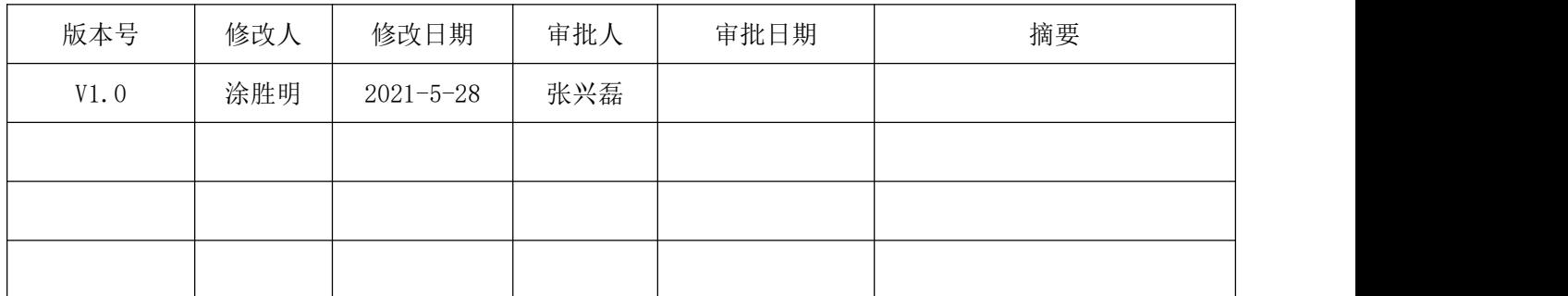

### 访问地址、账号、密码

访问网址:http://222.242.105.113:8087/

登录账号: S\*\*\*\*\*\*\*

 $\lambda$ 

登录密码:初始默认为自己身份证号。请登录后在导航页=>修改密码处修改 (左上角位置)

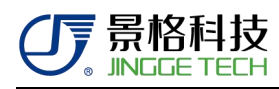

## 登陆 うちょうしょう しゅうしょう しんしょう しんしょう

输入用户名、密码、验证码登录后会进入系统导航页,布局说明如下:

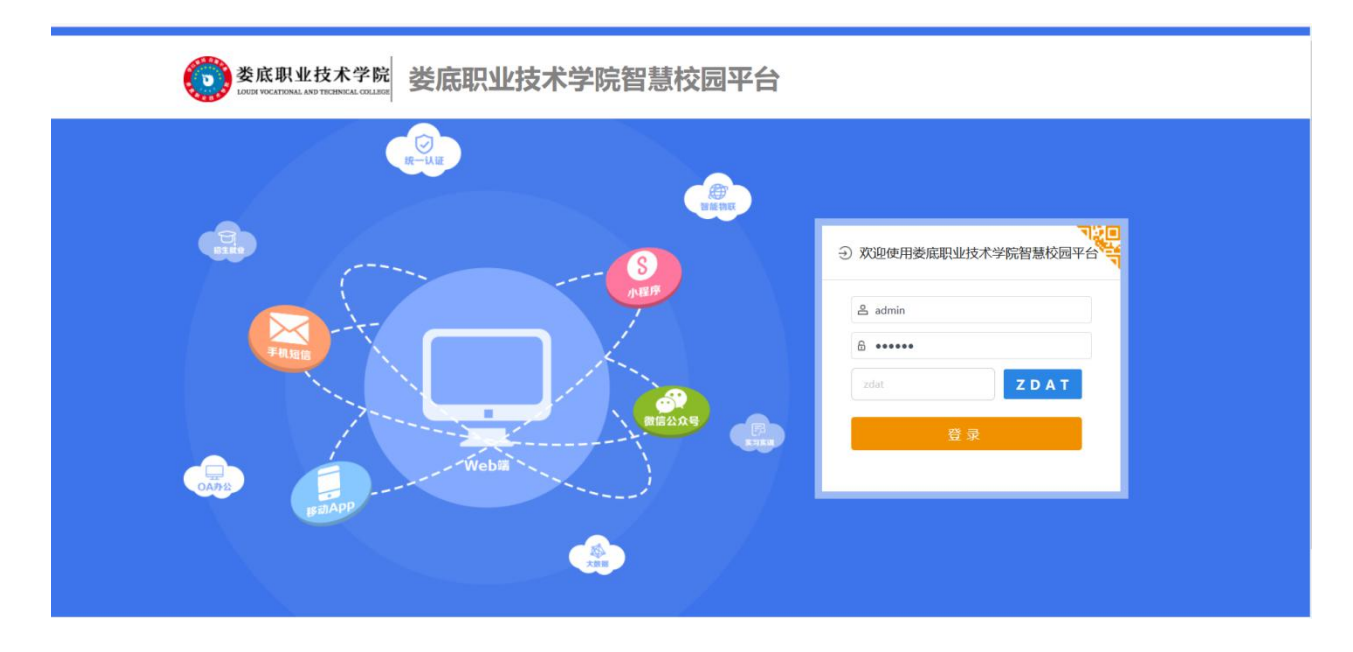

1.登录成功后,在我的应用中点击科研管理系统进入

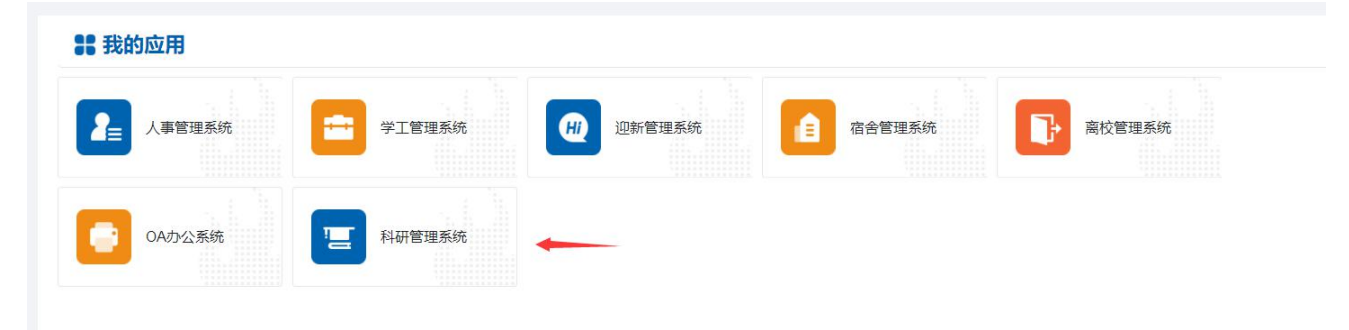

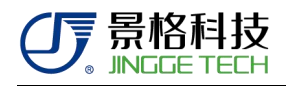

2.进入首页后,可以看到上方的流程申报。

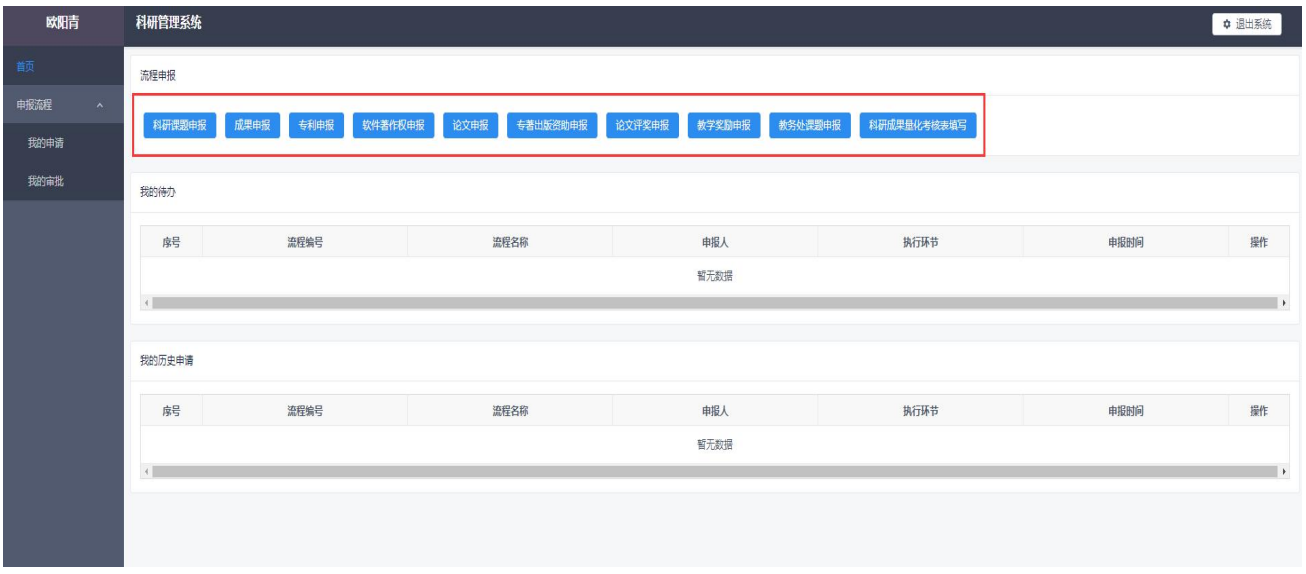

## 科研课题申报

点击"科研课题申报"流程后,进入下面界面:

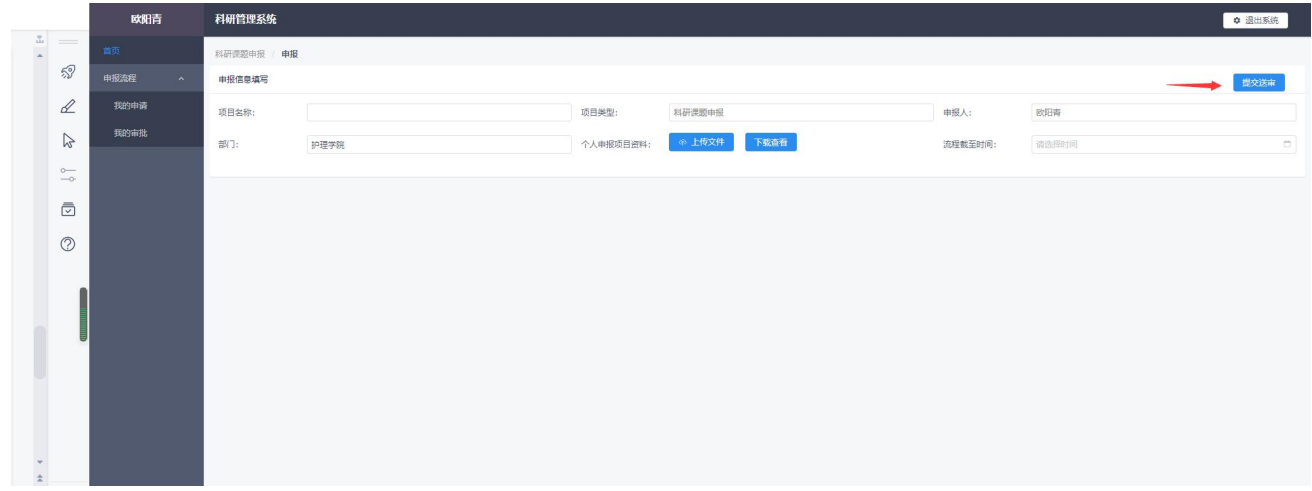

填写完对应的信息后,点击右上方的"提交送审"提交申请。提交成功后,点 击左边菜单"我的申请",可以查看我申请的流程信息,提供下拉框进行条件筛选。

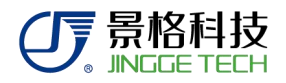

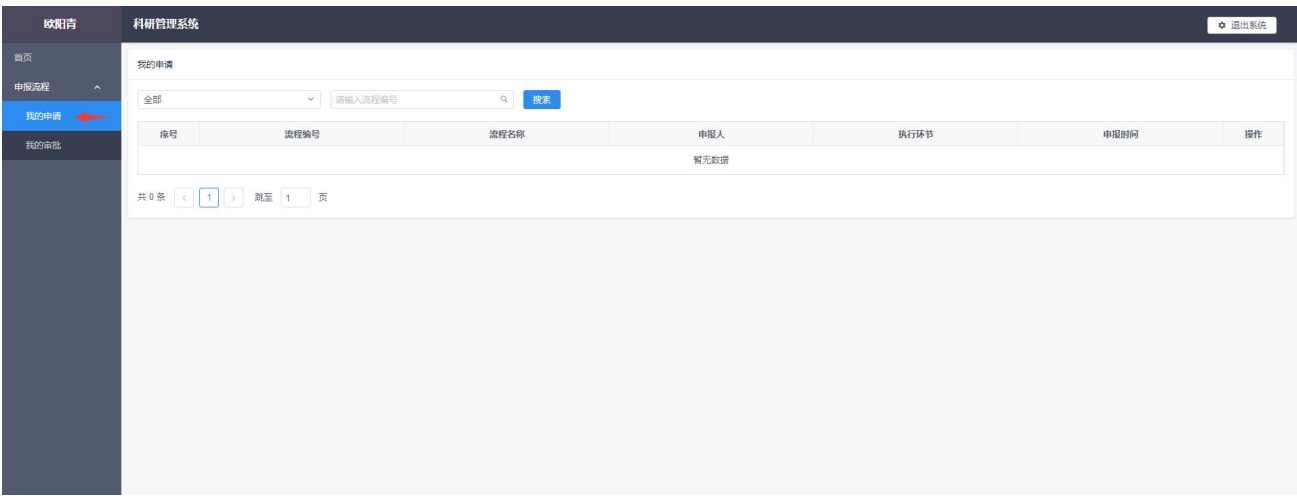

3. 点击左边菜单"我的审批"进入后,可以查看自己需要审批的流程 。提供了下 拉框进行条件筛选。还可供导出,选择好了需要导出的流程后,点击导出按钮可 以导出流程信息。

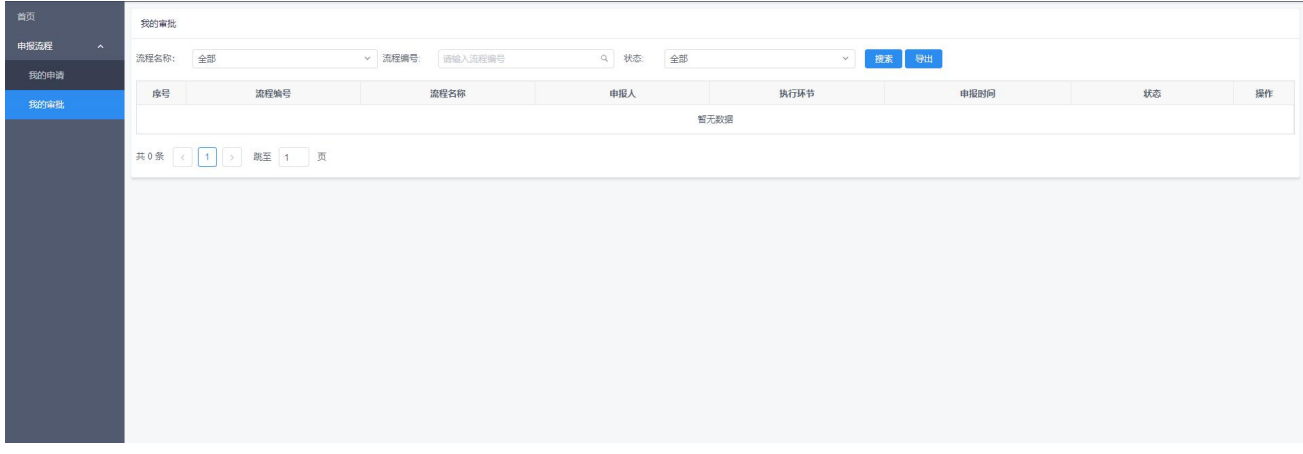

## 成果申报

1. 点击左侧菜单"首页"后,点击"成果申报"流程进入到添加界面。

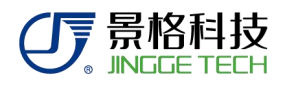

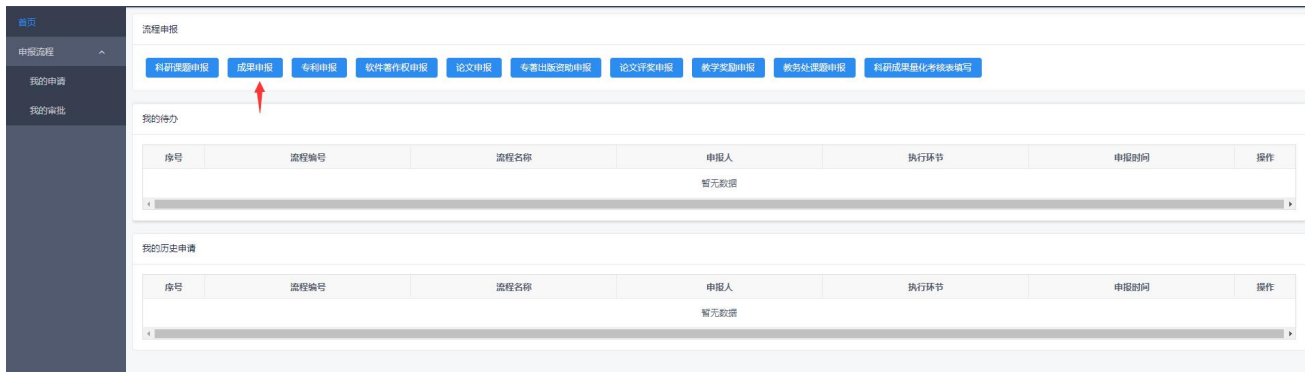

2. 进入到添加界面,填写对应的内容。附件上传的时候,只支持上传 word 或者 pdf 格式的文件。点击"提交送审"进行提交。

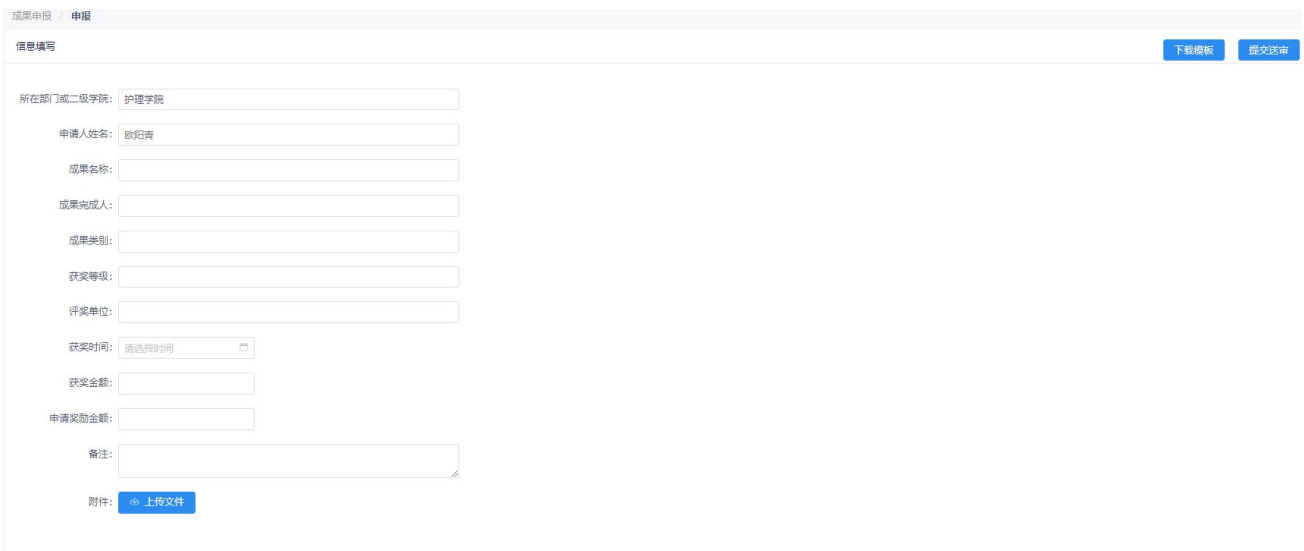

## 专利申报

1.点击左侧菜单"首页"后,点击"专利申报"流程进入到添加界面。填写完毕后提 交即可。

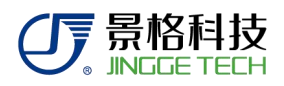

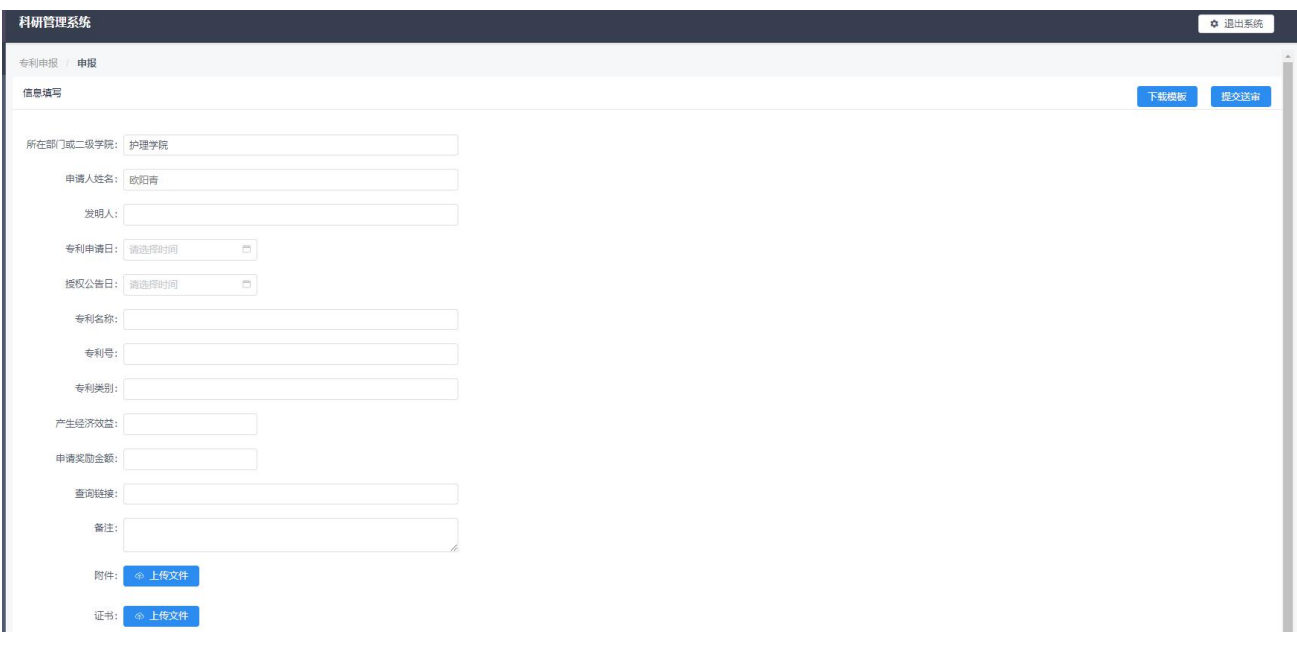

## 软件著作权申报

1.点击左侧菜单"首页"后,点击"软件著作权申报"流程进入到添加界面。填写完 毕后提交即可。

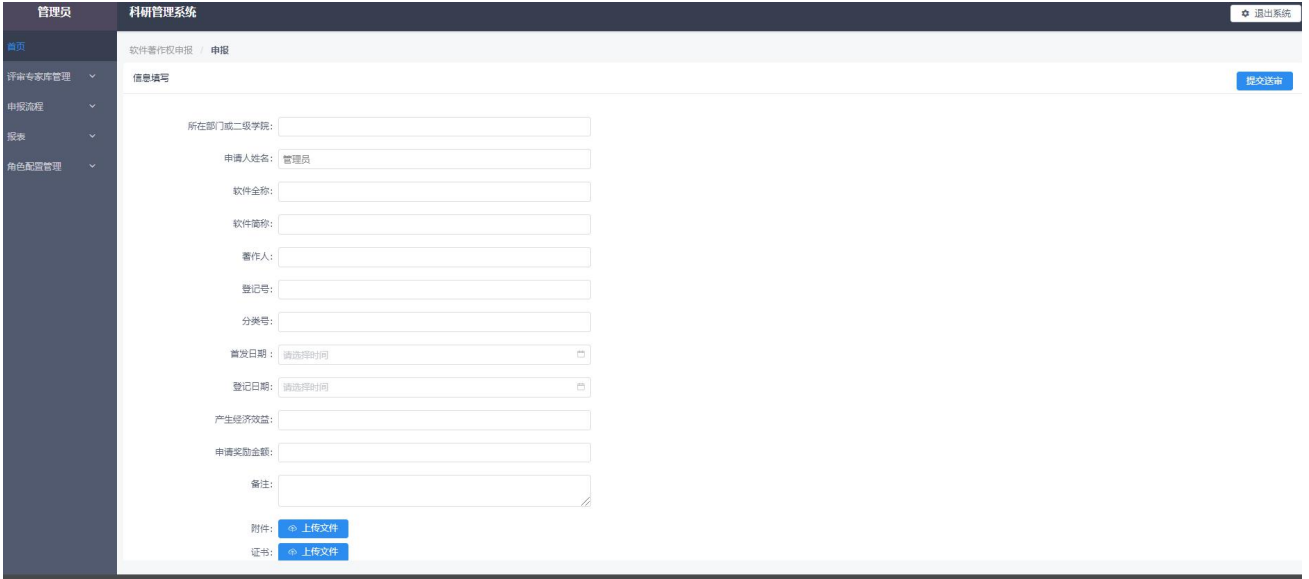

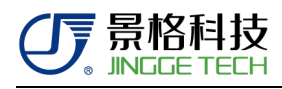

## 论文申报

1.点击左侧菜单"首页"后,点击"论文申报"流程进入到添加界面。填写完毕后提 交即可。

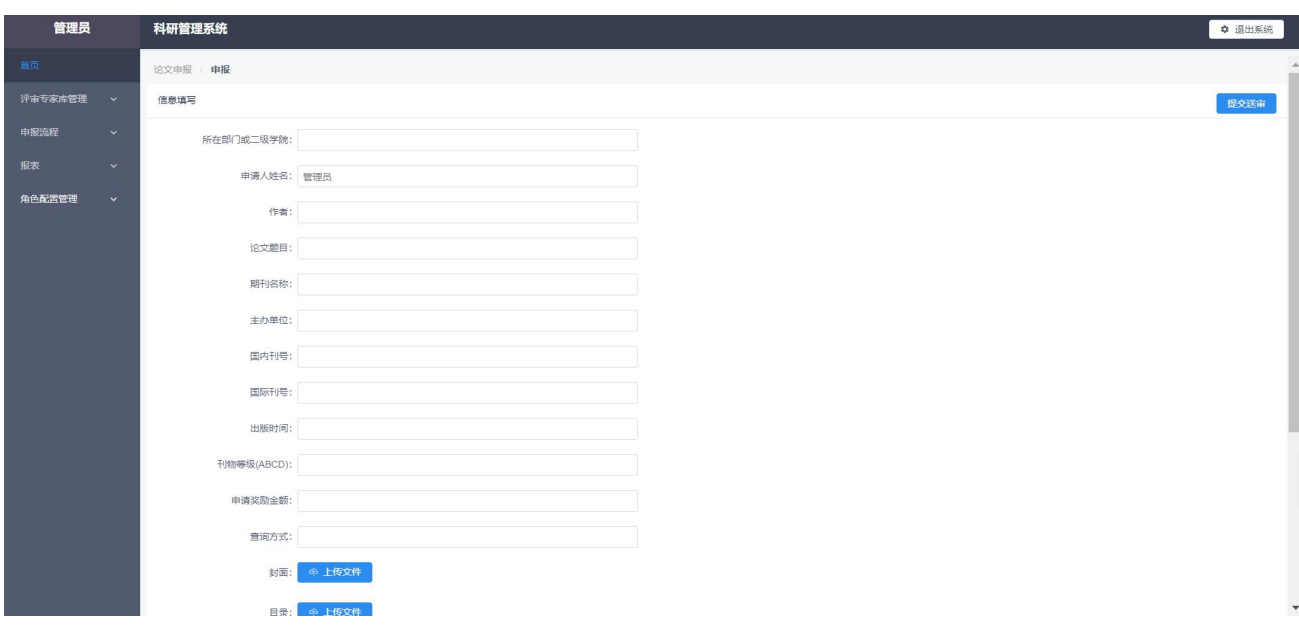